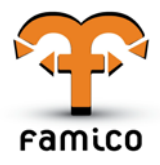

**FAMILY CAREER COMPASS - Efficient Career Guidance Approaches Supporting Parents in Guiding their Children's Vocational Career**

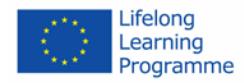

**www.famico.eu**

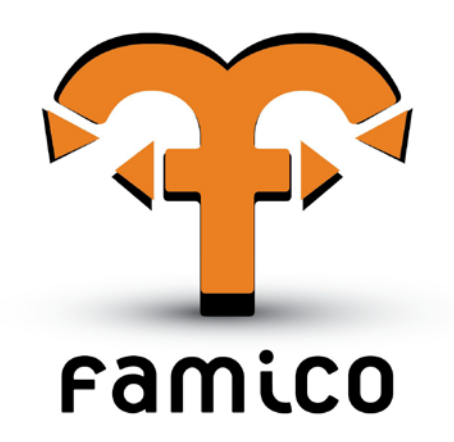

EACEA Leonardo da Vinci Transfer of Innovation Project nr: 2013-1-PL1-LEO05-37576

# **FAMICO e-Platform User Manual for Counselors**

**Authors: Orhan Gökçöl, BAU, Turkey. Date: 30.03.2014**

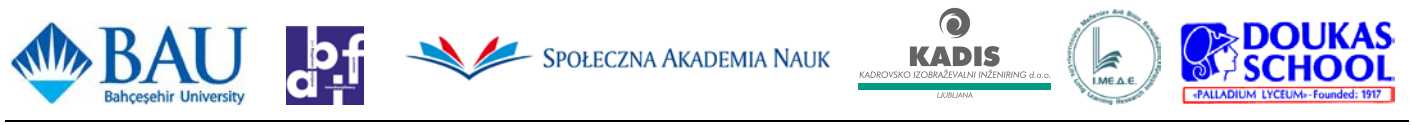

PROJECT NUMBER: 2013-1-PL1-LEO05-37576

*This project has been funded with support from the European Commission. This document reflects the views only of the author, and the Commission cannot be held responsible for any use which may be made of the information contained therein.*

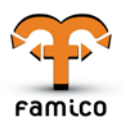

**Disclaimer:** FAMICO project has been realised with the financial support from the European Commission (Programme LLP – Leonardo da Vinci).The content of the project and related publication reflect the attitude of their authors only and the European Commission cannot be held responsible any use which may be made of the information contained therein.

**Project Partners:** the partner institutions are as follows:

- **1. Poland**
	- Społeczna Akadamia Nauk (SAN) (Coordinator)
- **2. Austria**
	- Analyse, Beratung, interdisziplinäre Forschung (abif)
- **3. Turkey**
	- Bahcesehir University (BAU)
- **4. Greece**
	- 3L Research Institute
	- Doukas School
- **5. Slovenia**
	- Kadis, kadrovsko izobraževalni inženiring, d.o.o.

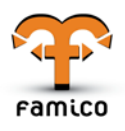

# **Table of Contents**

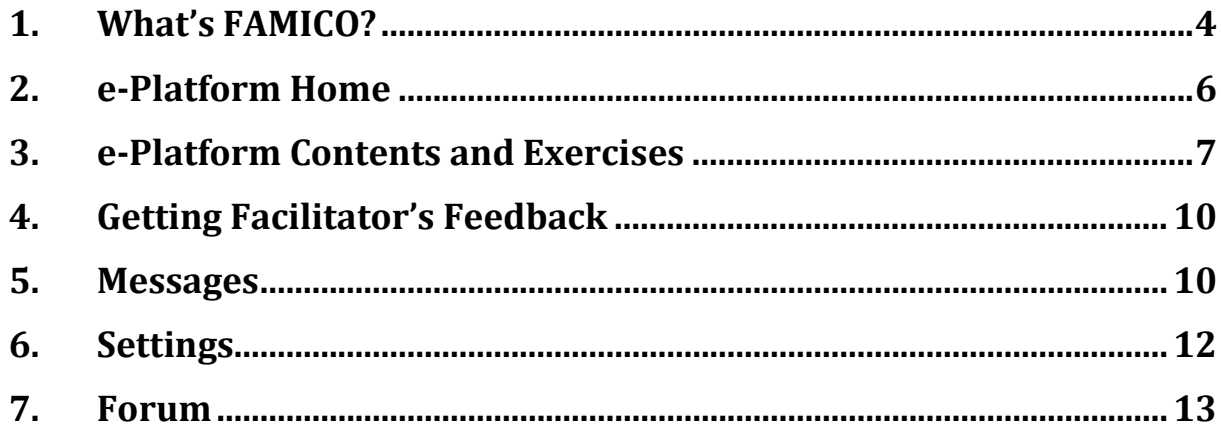

### *REQUIREMENTS:*

In order to use the **FAMICO e-Platform**, you will need the followings:

- 1- A valid username and password supplied by a **facilitator**,
- 2- A standard internet web browser (Firefox, IE 8.0/above, Google Chrome, Safari, or Opera) with JavaScript enabled on a laptop or desktop computer, (You can use iPad and Android touchpad devices, but there may be some inconsistencies on some pages. –not fully tested)
- 3- An Office suite such as Microsoft Office (2003 or later), OpenOffice.org (3.0 or later),
- 4- PDF Viewer,
- 5- Internet connection (Broadband connection is recommended for faster use)

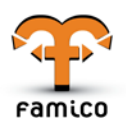

### <span id="page-3-0"></span>**1. What's FAMICO?**

**FAMICO** aims at developing career counsellors' competences, while improving their skills in guiding parents to support children's vocational decision-making process. Ultimately, the project will result in:

- Three (3) TRAINING PROGRAMS in blended learning mode (including on-line Problem Based Learning sessions) "How to cooperate with parents in shaping vocational career of their children at a certain age" for school career counselors (each adopted to one age developmental group of children)
- A HANDBOOK for COUNSELLORS "How to cooperate with parents in shaping the vocational career of their children at a certain age"
- A PARENT GUIDEBOOK "How to help a child in making a vocational career decision" divided into three (3) sections, each adopted to one age developmental group of children
- An ePlatform for counsellors and parents as a repository of supportive materials and a space of knowledge exchange and peer education.

### **FAMICO Web Site**

It is accessible at **http://www.famico.eu**. The web site contains information about FAMICO project, current status of the project with latest news, dissemination and exploitation events. Web site is also a gateway for the **FAMICO e-Platform**.

**TIP: Use a standard web browser (Google Chrome, Mozilla Firefox, Internet Explorer, Opera …) and make sure that JavaScript is enabled.** 

Note that **famico.eu** e-Platform uses pop-up windows. Please pay attention to your browser messages and warnings while you are using cpsplus.eu. Your browser may block pop-up windows. You can add an exception for pop-up blockings when you first noticed that a window blocked.

**TIP: You can also add a pop-up blocking exception for www.famico.eu site using your browser's preferences.** 

**TIP: FAMICO system is optimized for desktop computers. However, it is usable from tablets (iPad, Nexus, Galaxy Tab etc.), as well. Full functionality for tablet use has not fully tested. You may encounter incompatibilities on the tablet systems.**

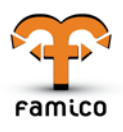

In the following pages, you'll find information about how to use FAMICO e-Platform Tool **as a counselor.**

If you need assistance, you can contact your country administrator who is (as of November 2014) : **<your country admin's e-mail address and name/surname comes here>**

### **LOGIN**

You need to have a valid username and password in order to use the system. You need a counselor account. Please contact your country representative. They are listed in www.famico.eu in "Contact" page.

From the main page of FAMICO Web site (**www.famico.eu**), click on the **e-Platform** link as shown below.

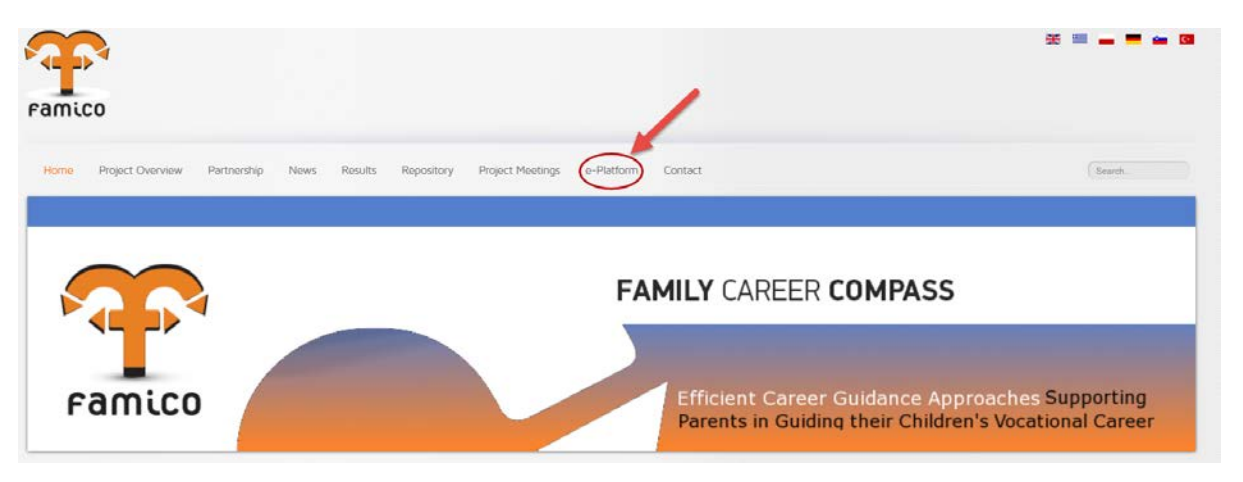

FAMICO web site and e-Platform link

You will see e-Platform login window as shown below. You can change interface language by clicking on the associative language from the "Language" panel. FAMICO e-Platform supports the following languages: English, Polish, German, Turkish, Greek, and Slovenian. Enter your username and password in the **Login window**.

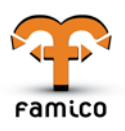

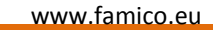

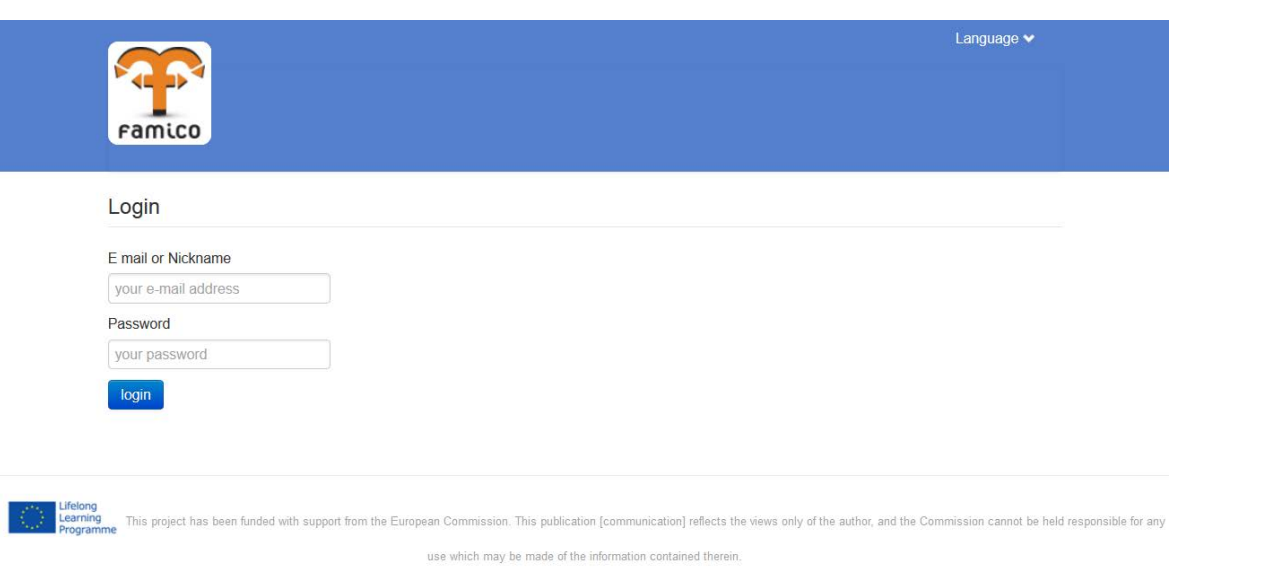

## <span id="page-5-0"></span>**2. e-Platform Home**

When a counselor is logging in for the first time, the system welcomes the user with a welcoming message. After that, the following screen is shown.

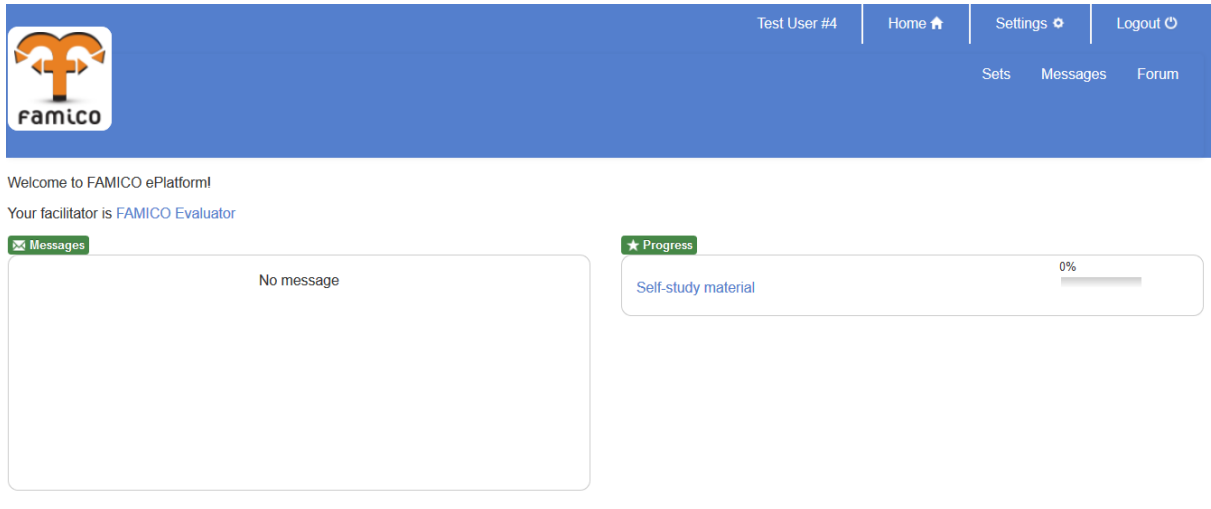

#### Home Screen

This screen is the default home screen and you will return here whenever you click on the Home menu. Each counselor is guided by a facilitator and you see your facilitator's info on the "Info Panel". You'll be able to communicate with the facilitator as well as other counselors using collaboration tools: Message and Forum. The sections you see on this screen are as follows:

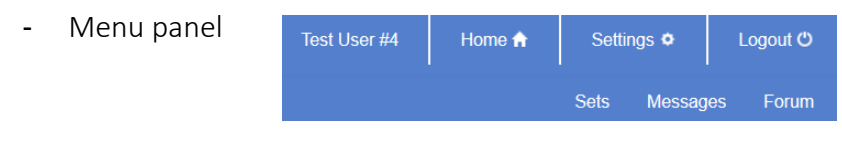

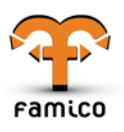

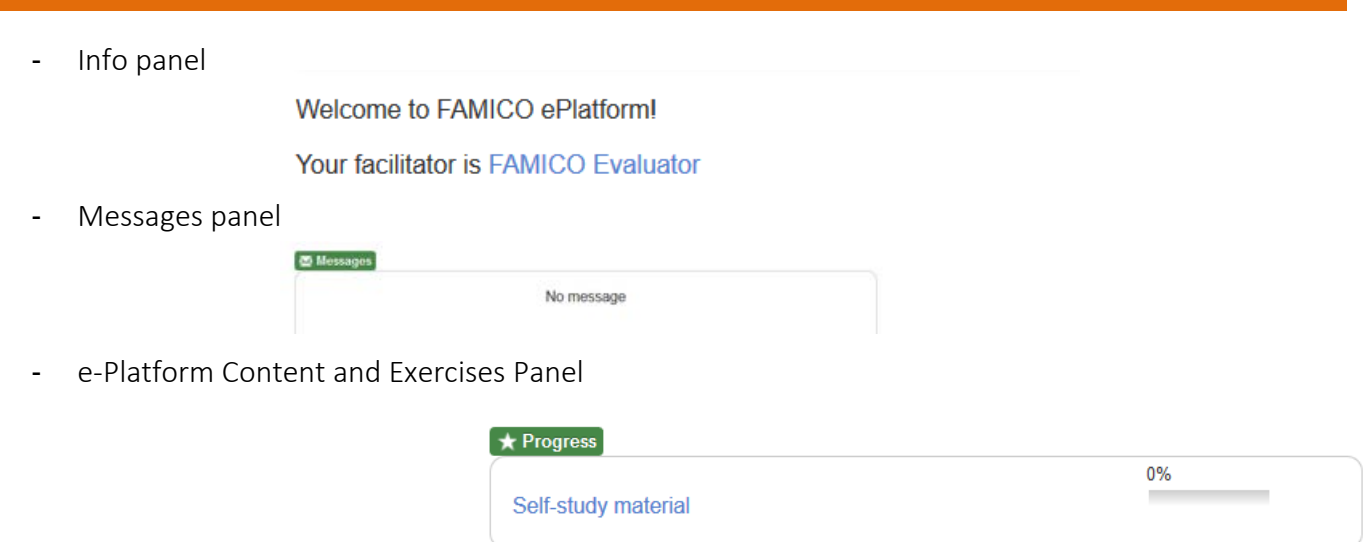

### <span id="page-6-0"></span>**3. e-Platform Contents and Exercises**

This is where all FAMICO e-learning activities and content are placed. When clicked on Sets tab, there may be seen the Training Sets that are assigned to the user. FAMICO trainings are organized under a directorylike structure. The platform is a living environment and there may be several sets. Currently there is one set as seen below:

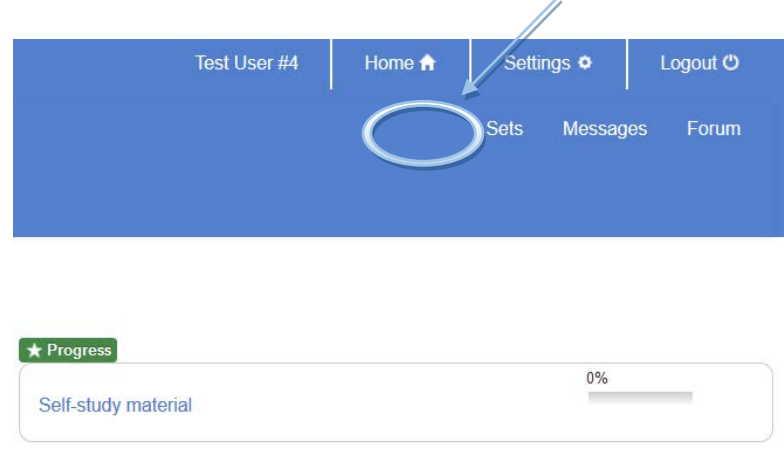

FAMICO Training Sets

Click one of the training set shown in the area. A detailed list of exercises and (if any) e-learning materials will be seen as shown in the figure below. Exercises must be completed and then sent.

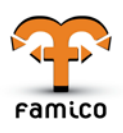

#### www.famico.eu

| <b>Trainings</b>                                        | <b>Progress</b>                              |
|---------------------------------------------------------|----------------------------------------------|
| Self-study material                                     | 0%                                           |
| $\star$<br>Introduction                                 | See Content                                  |
| Part I: Counsellor-career development<br>$\mathbf{r}$   | See Content                                  |
| Exercise 1: My own career<br>Y                          | See Feedbacks<br><b>Take Activity</b>        |
| Exercise 2: Be an objective counsellor<br>Y.            | See Feedbacks<br><b>Take Activity</b>        |
| Exercise 3: Good start                                  | See Feedbacks<br><b>Take Activity</b>        |
| Exercise 4: Occupation - Career Counselor               | See Feedbacks<br><b>Take Activity</b>        |
| Exercise 5: Advertisement                               | See Feedbacks<br><b>Take Activity</b>        |
| Part II: How to work with parents<br>÷                  | See Content                                  |
| Exercise 6. First step                                  | <b>Take Activity</b><br>See Feedbacks        |
| Exercise 7: My Group                                    | <b>See Feedbacks</b><br><b>Take Activity</b> |
| Exercise 8: Remember                                    | See Feedbacks<br><b>Take Activity</b>        |
| Exercise 9: Parents influence during career development | See Feedbacks<br><b>Take Activity</b>        |
| Exercise 10: The decision making process                | <b>See Feedbacks</b><br><b>Take Activity</b> |

e-Platform learning contents and exercises

In this page, by simply clicking on any of the exercises, for example "Exercise 1: My own career", you will jump into the exercise. Exercises are composed of several tasks that you will complete online. You can save your partial answers and continue at a later time.

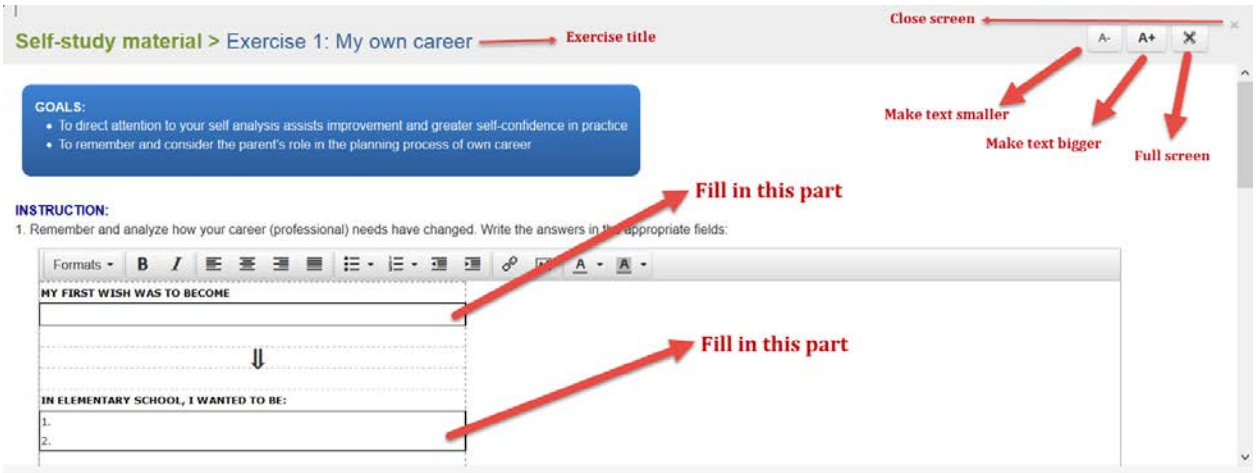

*"Exercise 1" details (1)*

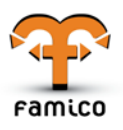

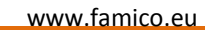

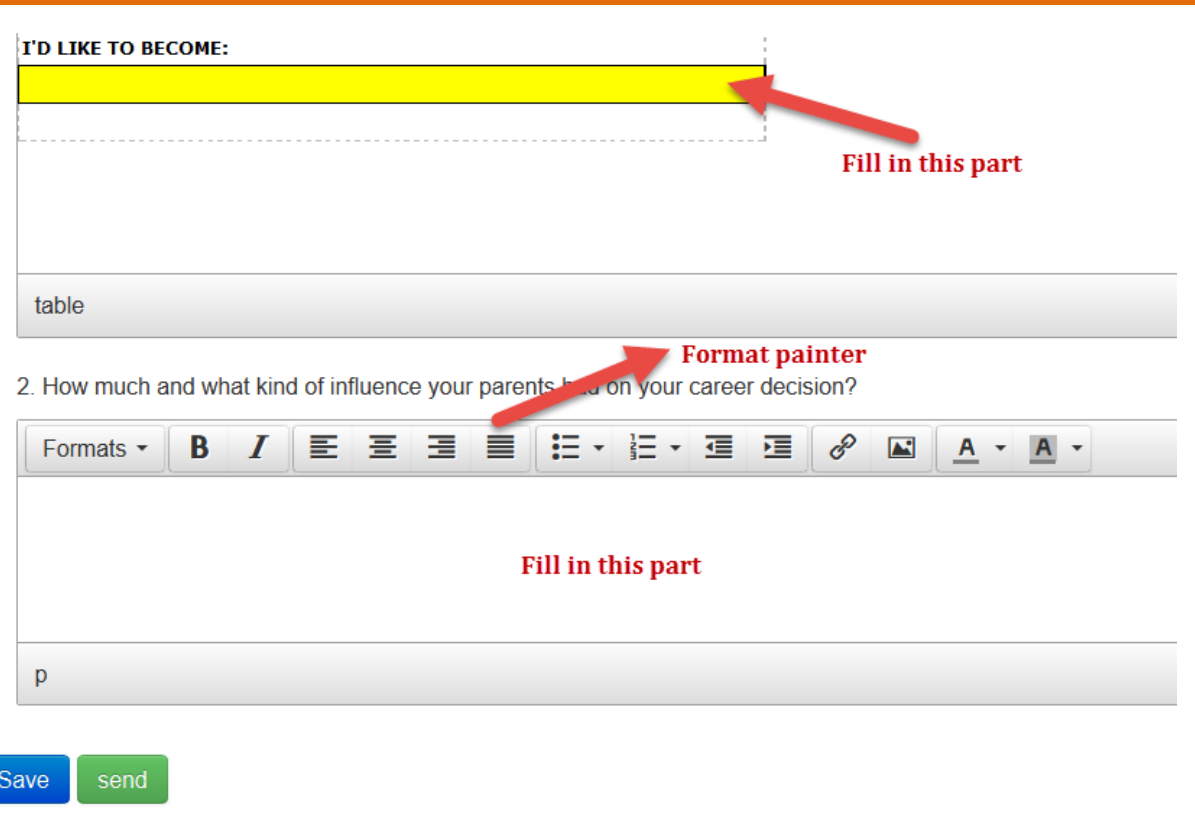

*"Exercise 1" details (2)*

Some of the exercises may be lengthy and contain several parts to be filled in. Use vertical scroll bar and "full screen" feature if not all of the content is fitting the exercise area. You can partially answer an exercise and may decide to continue later. For this, click "Save" button. A message will appear as shown below.

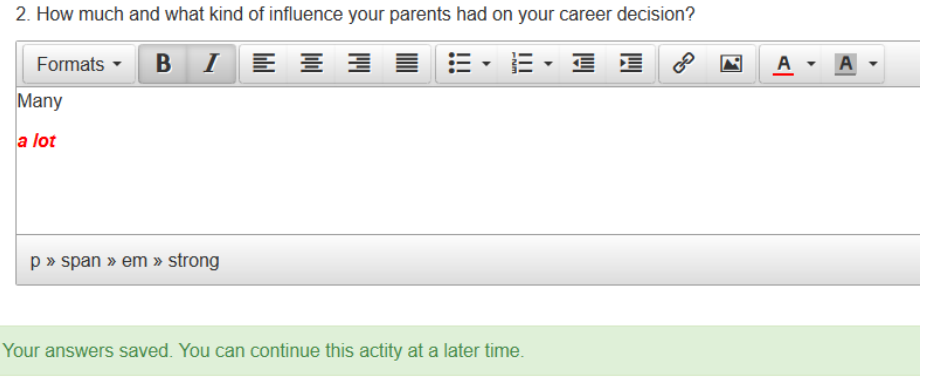

Now, you can close exercise window and return home.

If you click on "Send" button, your answers will be sent to your facilitator and a message will appear as follow:

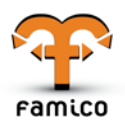

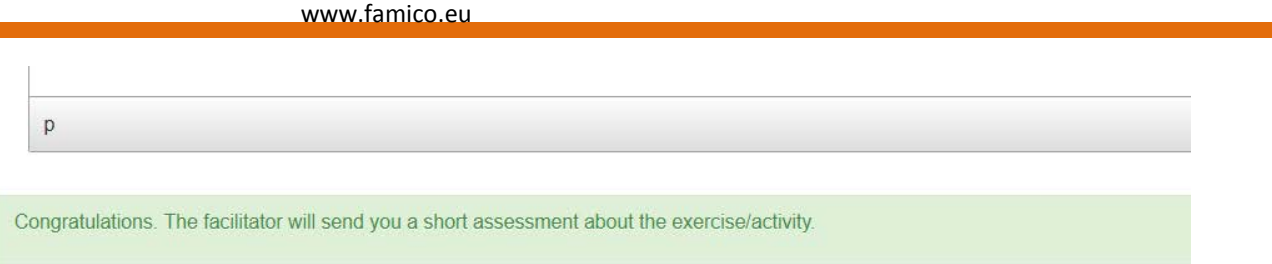

### **TIP: If you send an exercise by accident, send a message to your facilitator. Facilitators are able to "reset" an exercise. You can, then, re-take the same exercise.**

For the other exercises, follow the on-screen instructions. Some of the exercises may be designed differently like "multiple-choice exercise", "questionnaire", "uploading a file" etc

### <span id="page-9-0"></span>**4. Getting Facilitator's Feedback**

In FAMICO e-Platform, each counselor is linked to a facilitator. Facilitator manage counselor actions and participate collaboration. Your facilitator is able to see your exercise progresses. You can send messages to the facilitator and the facilitator can send messages to you. In the facilitators give feedback for your achievements for each activity. You can see the feedbacks of your counselor by clicking on the "Feedback" button for each activity:

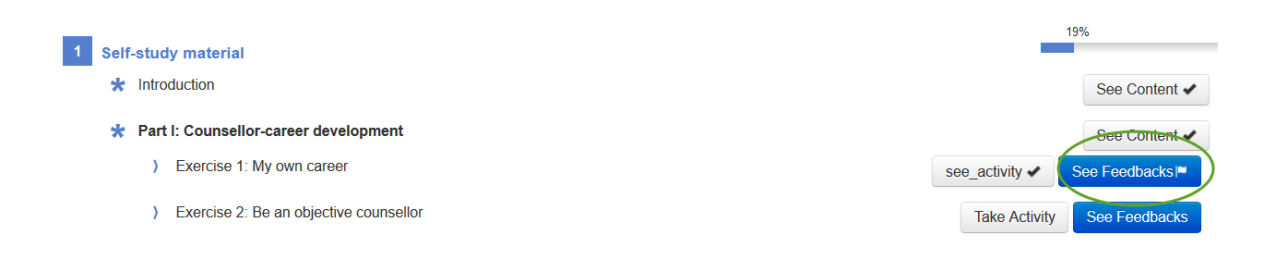

Below you see a feedback for Exercise 1. If there are more than one feedback, you'll see each of them one another, arranged by date.

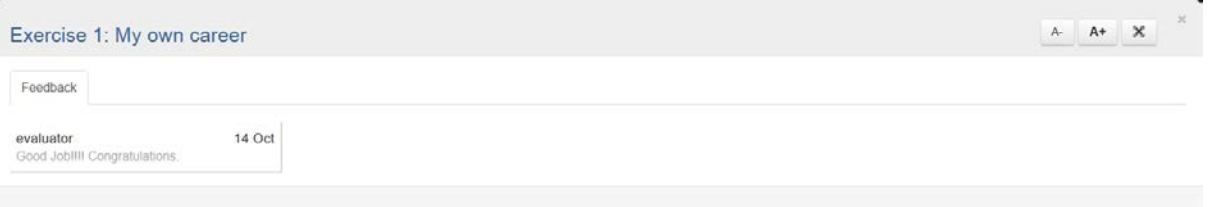

### <span id="page-9-1"></span>**5. Messages**

Messages system lets you to communicate with your Facilitator. Under "Messages" tab, there are three parts: "Inbox", "Archive" and "Compose".

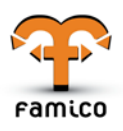

FAMICO e-Platform User Manual for Counselors\_V1-{17.10.2014} www.famico.eu

Messages serves for displaying Inbox and Composing Messages. In the INBOX tab, user can display the messages that are sent to themselves. Also, Inbox stores all of the users' incoming messages from their counselors.

Unread messages are highlighted and to read a message, you must click on its subject. While reading a message you can also send a reply or delete the message.

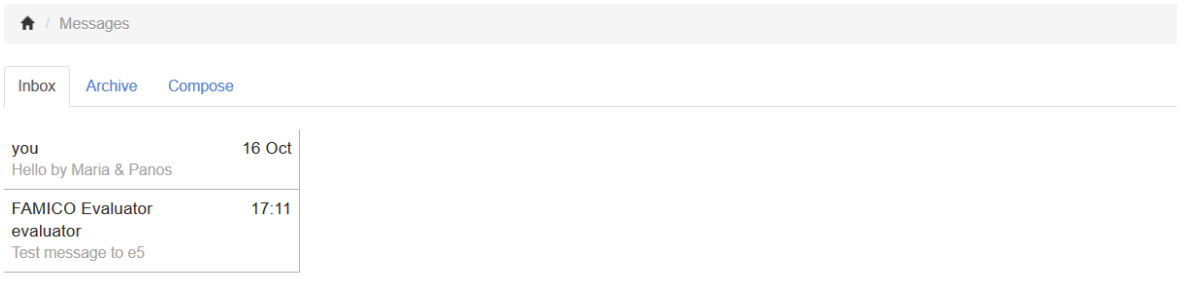

#### Messages Screen.

When you click on a message, you'll see the message content. You can send the message to the ARCHIVE by clicking "Send Archive" button. Archived messages will not be listed in INBOX anymore. They can be reached from "Archive". If you want to send a reply to this message, you can write your reply into "Response" field and then click "Send" button.

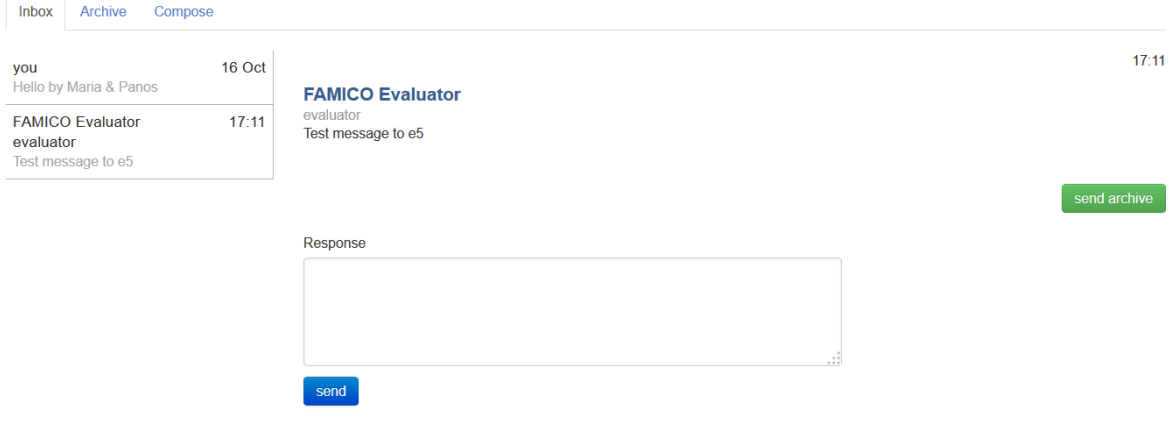

In the COMPOSE tab, the users may send messages to their counselors by clicking the dropdown button that locates under To: part. After choosing who to send the mail, users can fill the text area. Lastly, by clicking SEND button, users send their messages successfully.

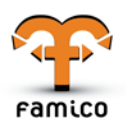

#### FAMICO e-Platform User Manual for Counselors\_V1-{17.10.2014} www.famico.eu

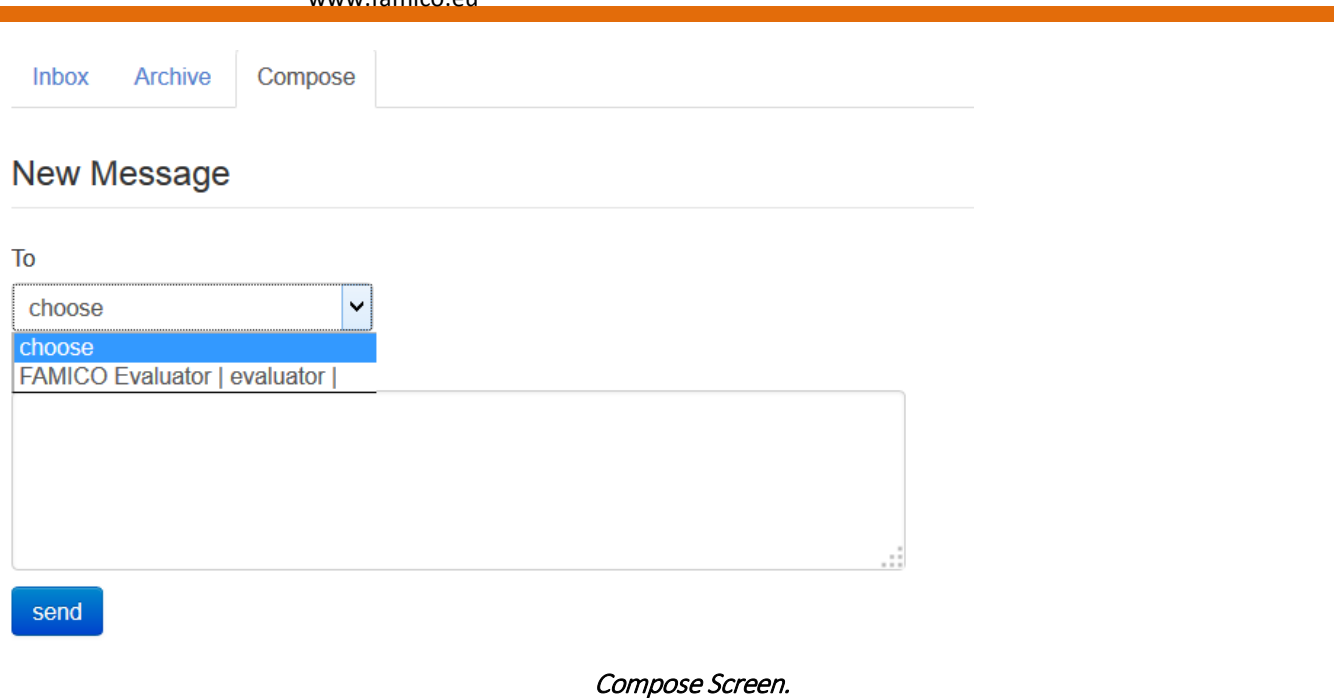

## <span id="page-11-0"></span>**6. Settings**

In the Settings tab, the users have the ability to change their personal settings with the help of this page. Simply, by typing into the corresponding fields and clicking on the UPDATE button, the freshly made changes can be saved. The fields that the user may can are First Name (Text), Last Name (Text), E-mail (Text), Avatar (click on the button below and choose your avatar), Current Password (Text, Numbers & Symbols), New Password (Text, Numbers & Symbols), and lastly Confirm New Password (Text, Numbers & Symbols).

Update Info: You can update your personal information (name, surname, email etc.) from here. Please update your personal info after your first login to the CPS system. Your name will appear on top of each screen.

Update Photo: You can update your photo. It is also important because your counselor will see it. Your photo will be seen on top of each screen in the main page, as well. Photographs can be in .jpg, .png or .gif format. Please limit the file size to less than 200 kilobytes.

Change Password: You can change your password here.

**TIP: Update your personal info upon logging in to the FAMICO e-Platform very first time. Correct your name, surname, e-mail and upload a photo for yourself. Change your password and do not tell your password to anyone else. If you forget your username or password, contact your facilitator.**

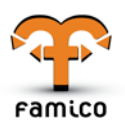

www.famico.eu

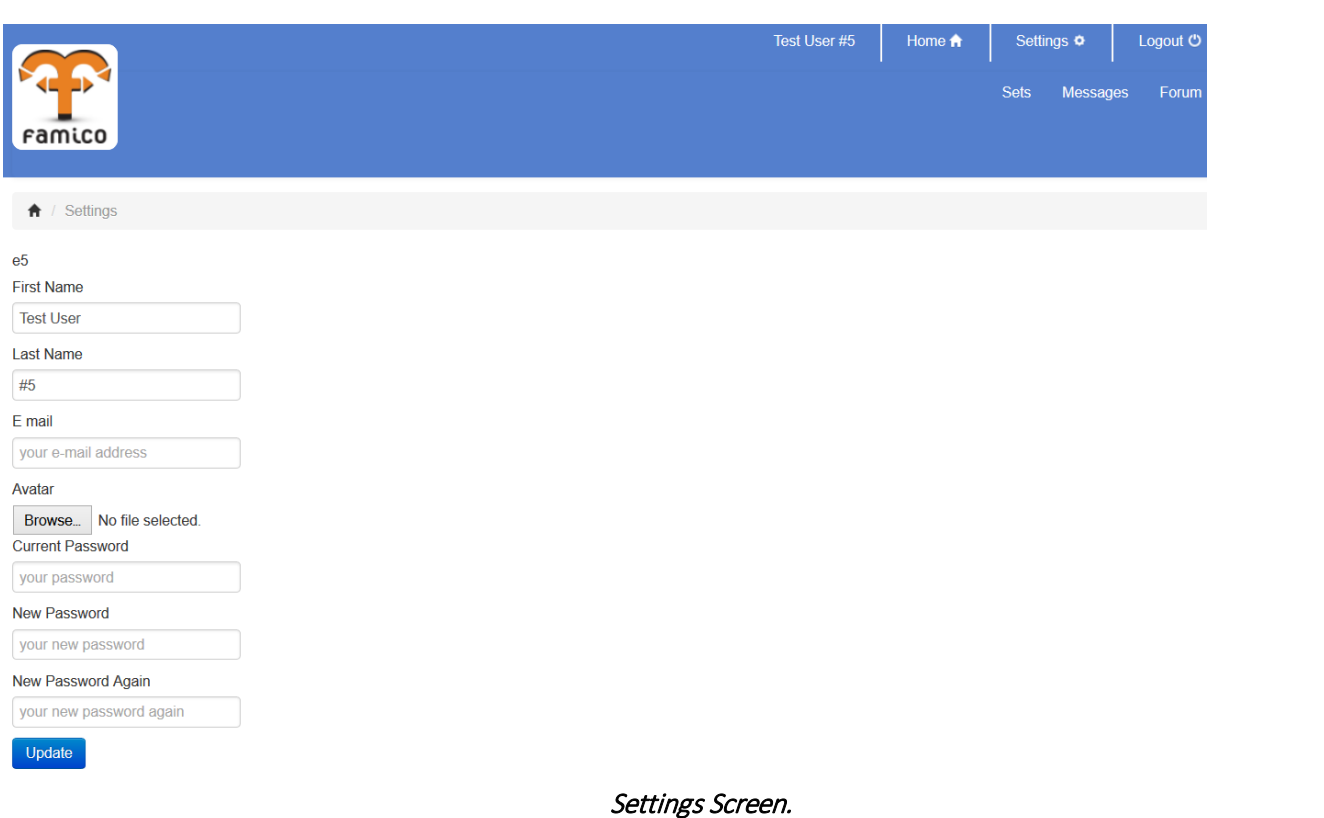

# <span id="page-12-0"></span>**7. Forum**

Forum is an environment where you can make discussion with other counselors. If you click on the "Forum" link from the "Menu" panel, you'll see a list of subjects that you can share your ideas with the others.

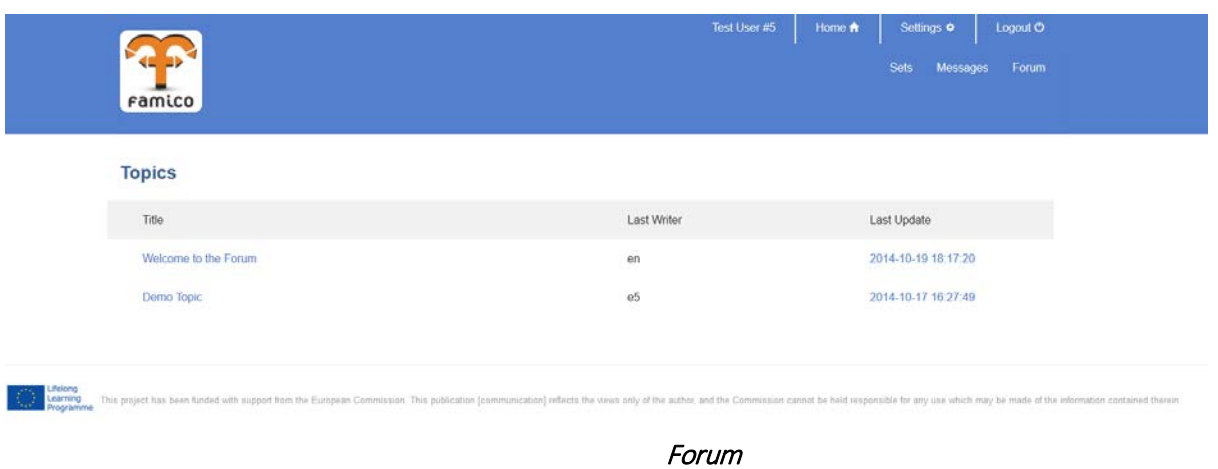

Click on any subject you want to see. You will see the messages posted by others. You can read messages, post a new message or reply an existing message.

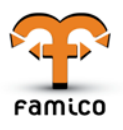

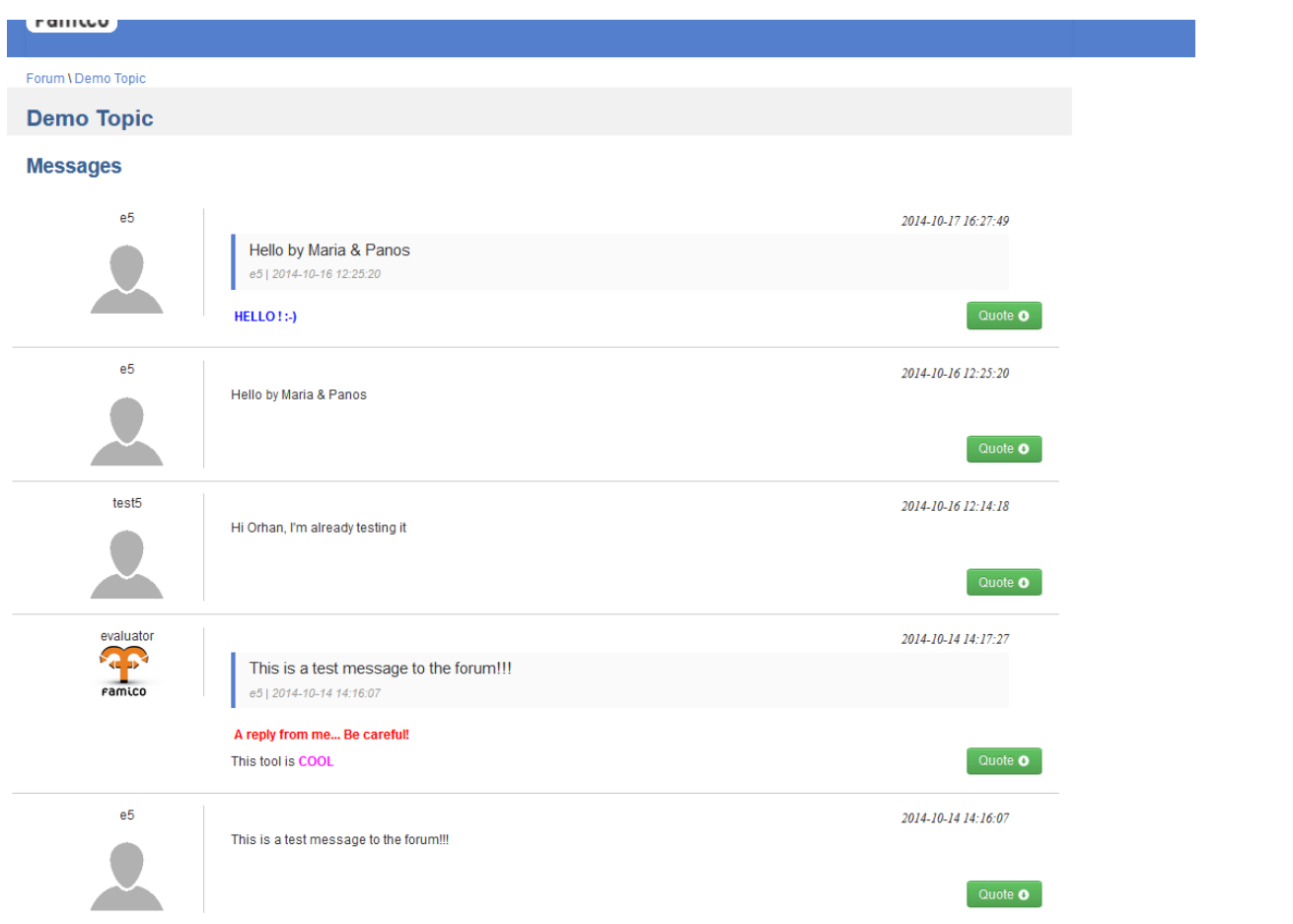

You can send a new message to the forum using the message panel located at the end of the page

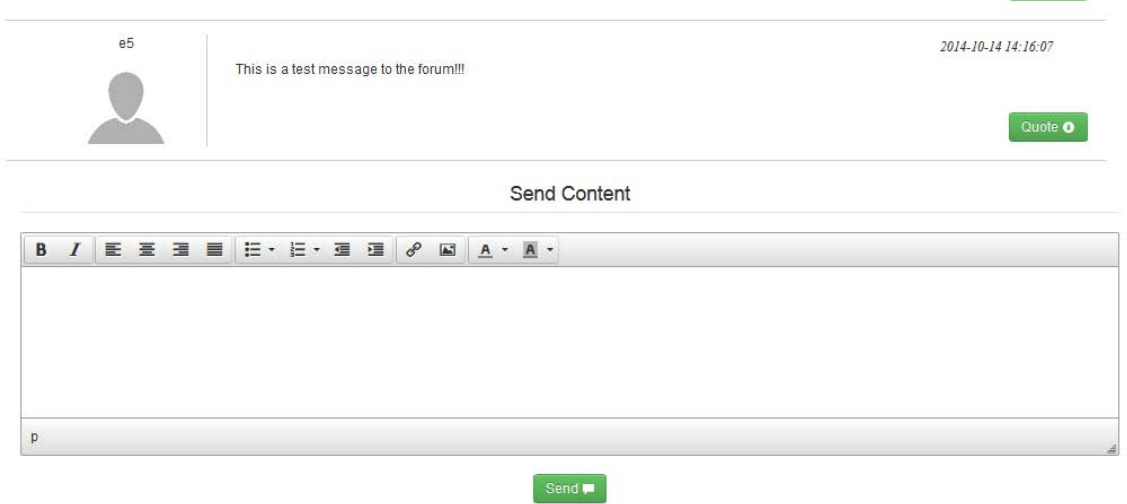

Send a new message to the forum

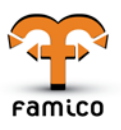

Or, you can reply an existing message by clicking on the "Quote" button of that message:

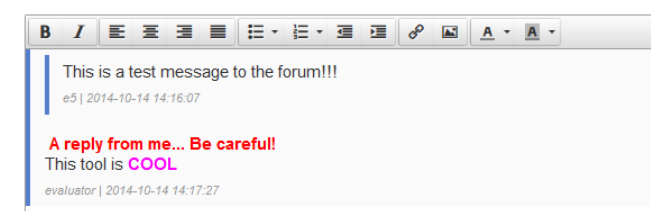